# Ebook Central 功能說明

註冊帳號帶入 **ebrary Bookself** 複製列印**/**下載

## 一、 如何註冊個人帳密 **(**免費**)**

- 1) 登入貴校 ebook central 電子書平台 https://ebookcentral.proquest.com/lib/YOURSITEID
- 2) 畫面右上方請點選 Sign in or Bookself

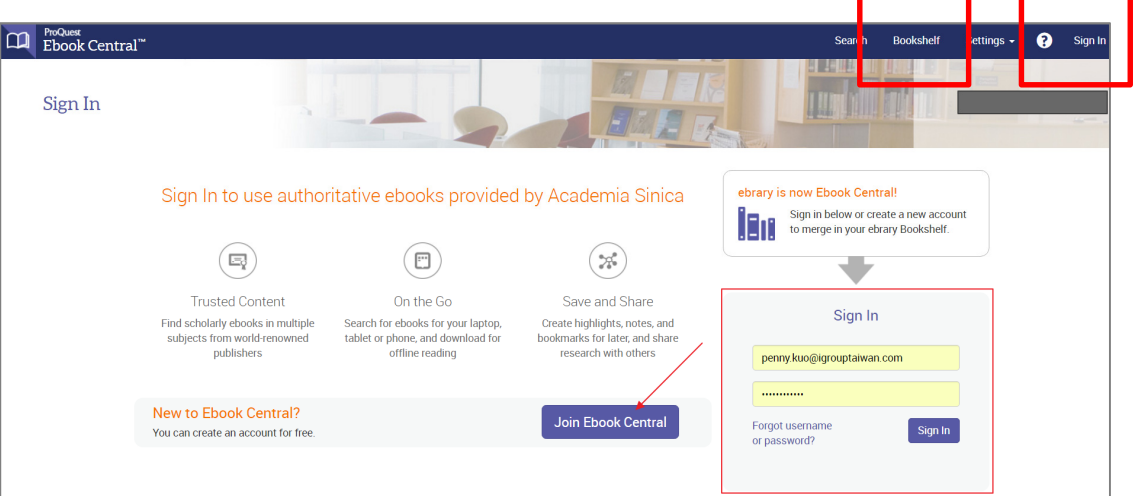

#### 3) 點擊 Join Ebook Central

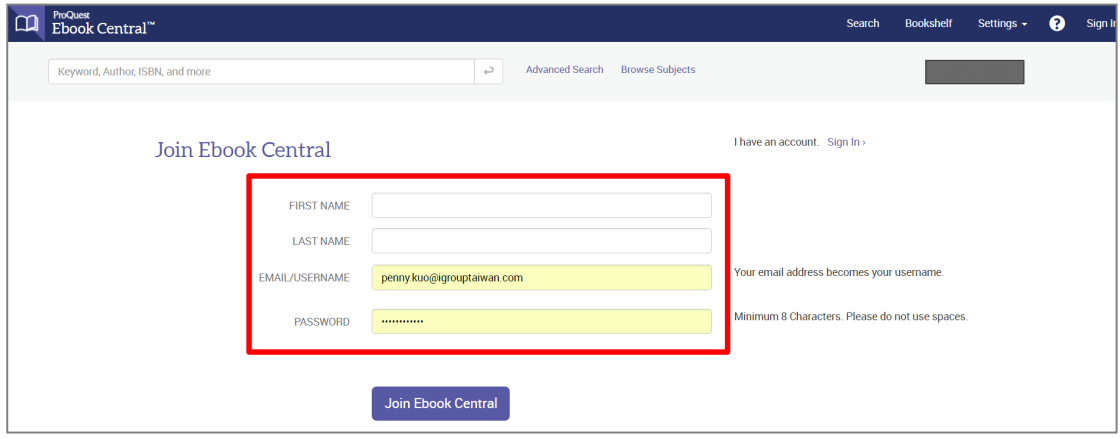

- 4) 填寫頁面需求您的基本資料
	- 請務必提供有效 email
	- 密碼設定最少需求 8 字元以上,請勿使用空格
- 5) 註冊成功後,您的個人帳號可直接開始使用

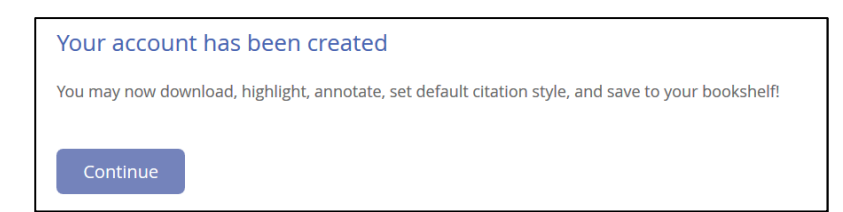

6) 若要登出,請記得點選畫面右上方 Sign Out

## 二、 帶入 **ebrary Bookself**

請注意: EBL Bookself 已經自動轉移至 Ebook Central,無需做任何動作!

1) 登入 ebook central 帳號後, 系統會詢問您是否要 Move your ebrary Bookself

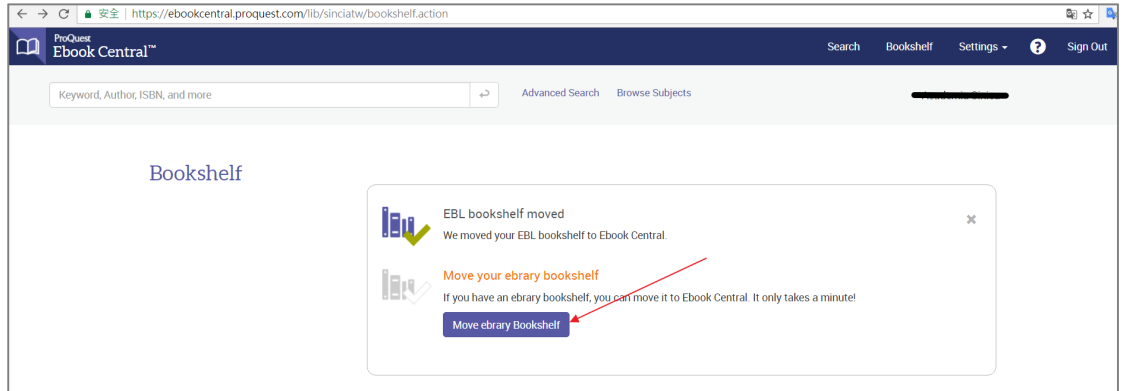

2) ebook central 會導引您至 ebrary site 登入 ebrary 個人帳號

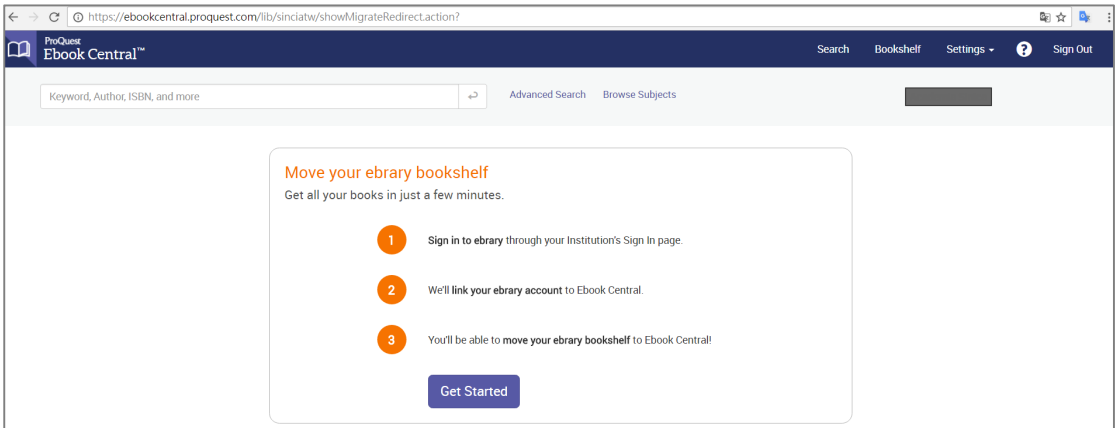

#### 3) 合併成功後系統顯示訊息

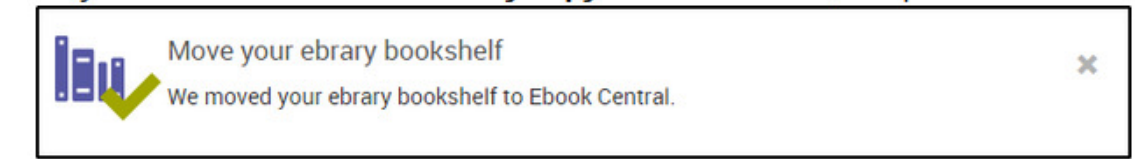

### 三、 忘記密碼

點擊Sign in畫面可看到Forgot username or password? 輸入註冊時設定email 來重置帳號或使用者名稱。

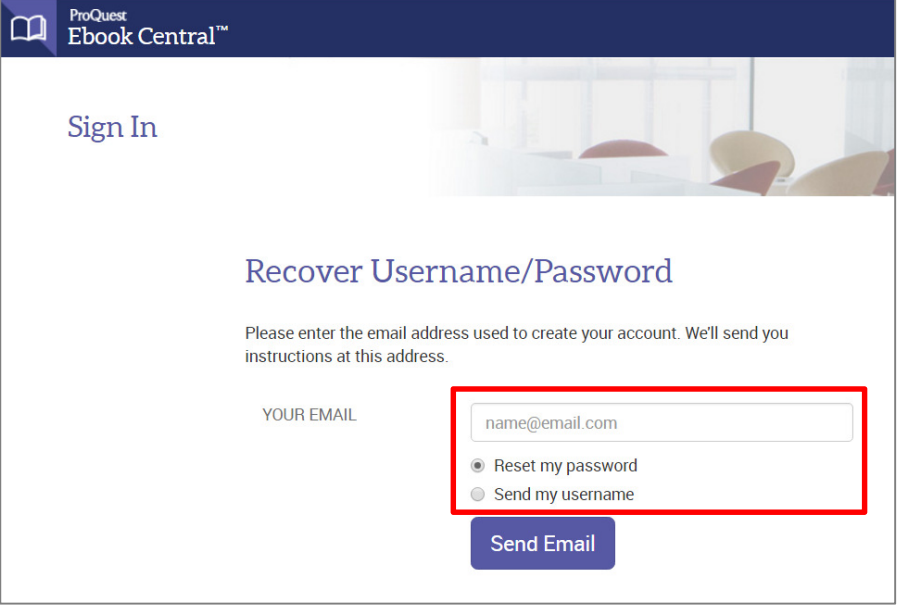

#### 四、 複製

1) 複製(預設值)頁數限制為整本書的 20%。

2) 原則上每 24 小時會重新設置一次;舉例來說 1 本書有 200 頁, 您可以複 製上限為 40 頁, 但每 24 小時會重置, 24 小時內執行的複製就會累計計算。

### 五、 列印與下載的限制

- 1) 列印與下載(預設值)頁數限制為整本書的 40%。
- 2) 原則上每 24 小時會重新設置一次;舉例來說 1 本書有 200 頁, 您可以複 製上限為 80 頁, 但每 24 小時會重置, 24 小時內執行的複製就會累計計 算。
- 3) Print to PDF 與 page/Chapter PDF 是合併計算的。
- 4) ebrary 亦提供整本書下載選項,需安裝 Adobe Digital Edition,申請1組 Adobe ID 後則可使用。1 組 Adobe ID 可最多支援 6 台 PC/行動裝置。
	- \*下載閱讀天數 無限人次版,上限 21 天,到期後系統會自動歸還; 您亦可提前歸還。
	- \*下載閱讀天數 單人版,系統預設不提供整本下載,可章節下載。

\*每本書複製、列印與下載限制則依照出版社政策而異。

Ebook Central 清楚標示每本書有多少複製、列印與下載限制,您皆可參考頁面說 明,如下圖範例

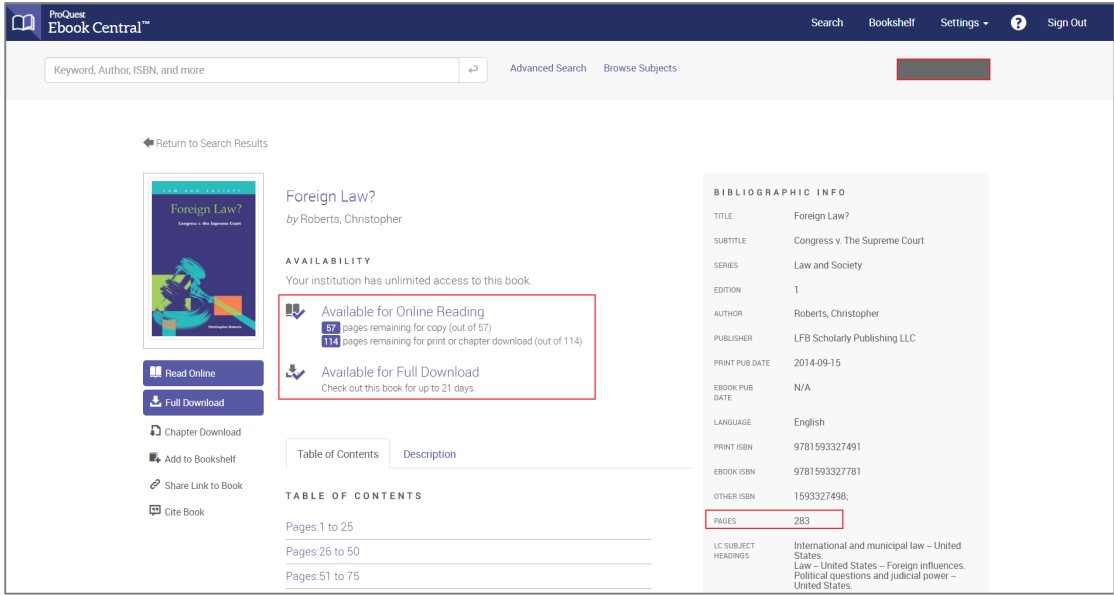

書籍資訊頁顯示該本書使用權限與下載/列印頁數限制

Read Online 後, 點選導覽選單 Book Details 圖示

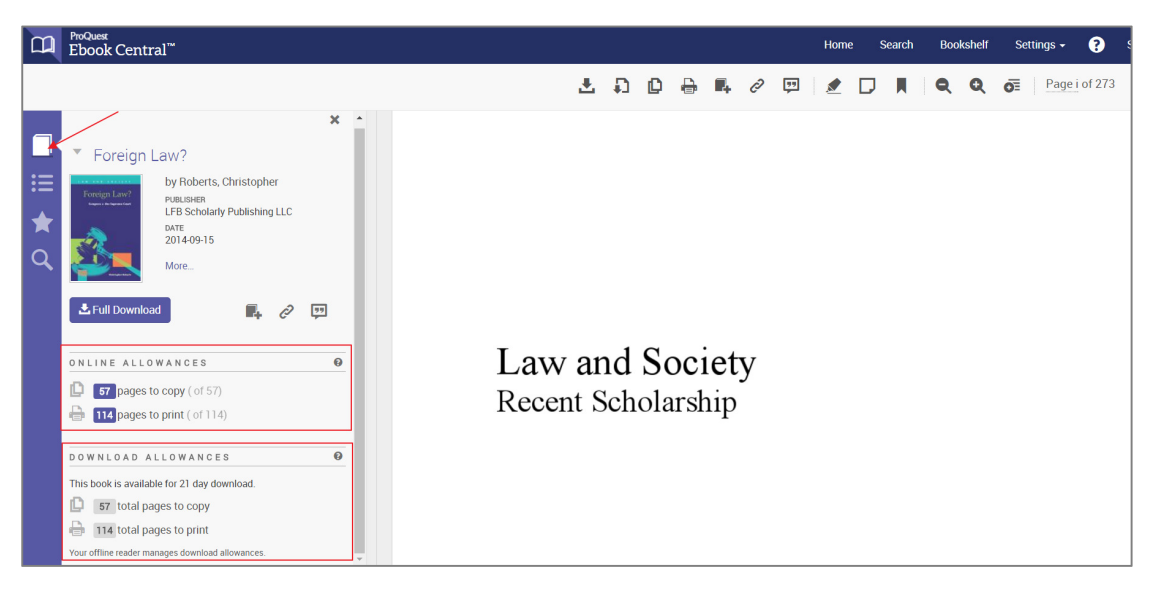

若有任何問題,歡迎與我們聯繫

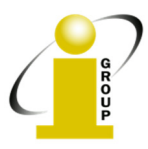

iGroup Taiwan 104 台北市中山區南京東路二段 72 號 8 樓 TEL: 02-2571-3369 Fax: 02-2571-3119 E-Mail: service@igrouptaiwan.com www.igroup.com.tw